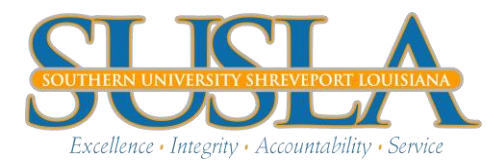

## Complete the Following Instructions to review your Financial Aid Status

## **BANNER LOGIN PROCEDURE:**

- [www.susla.edu](http://www.susla.edu/)
- Click Banner Web Service
- Click Enter Secure Area
- Enter your User ID(your SSN EX:999999999)
- Enter your pin (if this is your first time using Banner, your pin should be your six digit birth date. Ex:060579 July 5, 1979
- Click Login
- First time users will have to create a new pin. Your new pin should be six digits. You will also have to create a security questions.

## **FINANCIAL AID UNSATISFIED REQUIREMENTS**

- Click Student Information, Grades, and Financial Aid
- Click Financial Aid
- Click My Overall Status of Financial Aid
- Select Award year
- Click on unsatisfied requirements
- Click on each requirement, print and complete
- If you are selected for verification, you must submit your current tax transcript or non-filers statement from the IRS by visiting an IRS Office or ordering the taxtranscript online at [www.irs.gov.](http://www.irs.gov/)

## **VIEW FINANCIAL AID AWARD**

- Click Student Information, Grades, and Financial Aid
- Click Financial Aid
- Click My Award Information
- Click Award By Aid Year
- Select Award Year
- Click Terms and Conditions (read information provided for acceptance)
- Click Award Overview

FOR ALL FINANCIAL AID QUESTIONS CONTACT THE FINANICAL AID OFFICE AT: 318- 670-9221 OR [financialaid@susla.edu](mailto:financialaid@susla.edu) .